# **SELF-INSTALL GUIDE WITH EASY MOUNT SYSTEM**

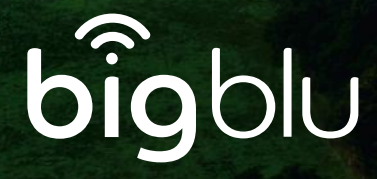

## **THE EASY MOUNT SYSTEM**

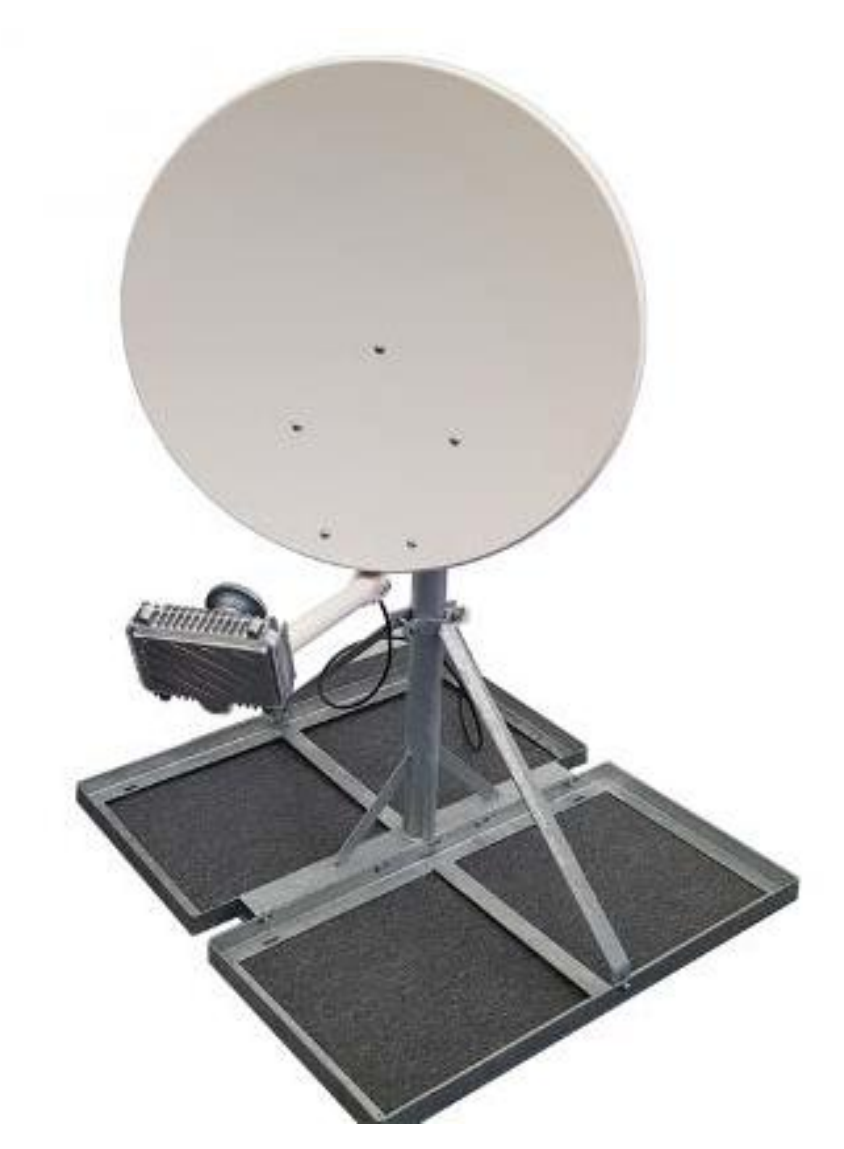

**Please note Easy Mount system may differ from image**

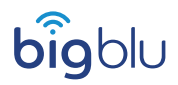

### **BUILDING THE EASY MOUNT SYSTEM Option 1**

#### **Included with your Easy Mount System - Option 1:**

- Slab trays (A) x2
- Pole (B) x1
- Pole braces (C) x2

#### **Bolt kit that includes :**

- Bolt (1) X2
- Bolt (2) X2
- $\bullet$  Bolt (3) X4

Please note that this kit does not include cement slabs.

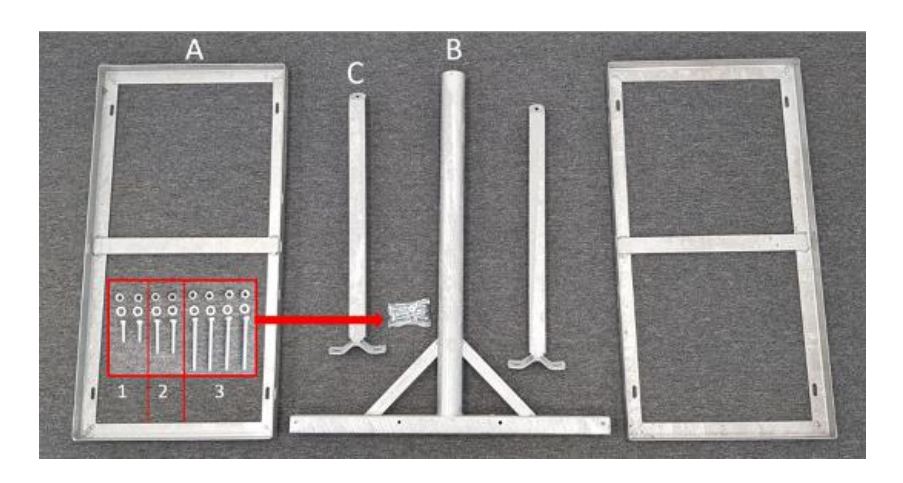

For any help with your self-install please call bigblu technical support: 01869 222 900

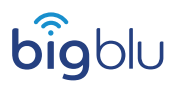

#### **ASSEMBLY OF THE EASY MOUNT SYSTEM Option 1**

To assemble the base of the mount, place the two slab trays (A) on either side of the pole (B) with the holes at the base of the pole matching up with the trays.

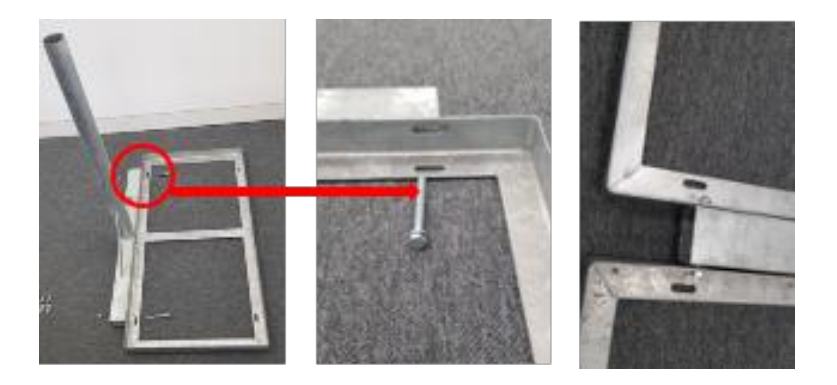

Once you have assembled the baseplates you will need to add the pole braces to secure the base plate and pole together. Lean both braces on the pole and secure them together using both of screws (set 2).

Now use Screw (set 1) to secure the braces to the base plate. Once everything is secure and all nuts are tightened, your Easy Mount System will be complete and assembly of the Dish Kit can commence.

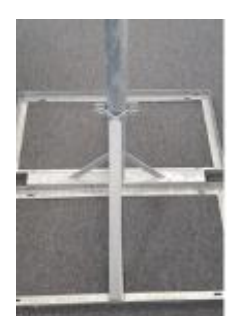

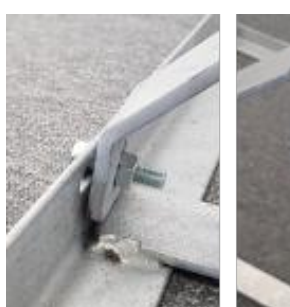

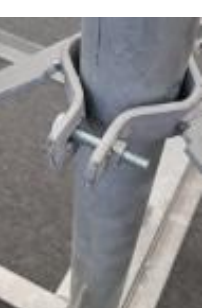

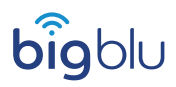

#### **BUILDING THE EASY MOUNT SYSTEM Option 2**

**Included with your Easy Mount System - Option 2:** 

- $\bullet$  1 x Pole
- 2 x Baseplates
- 2 x Bolts

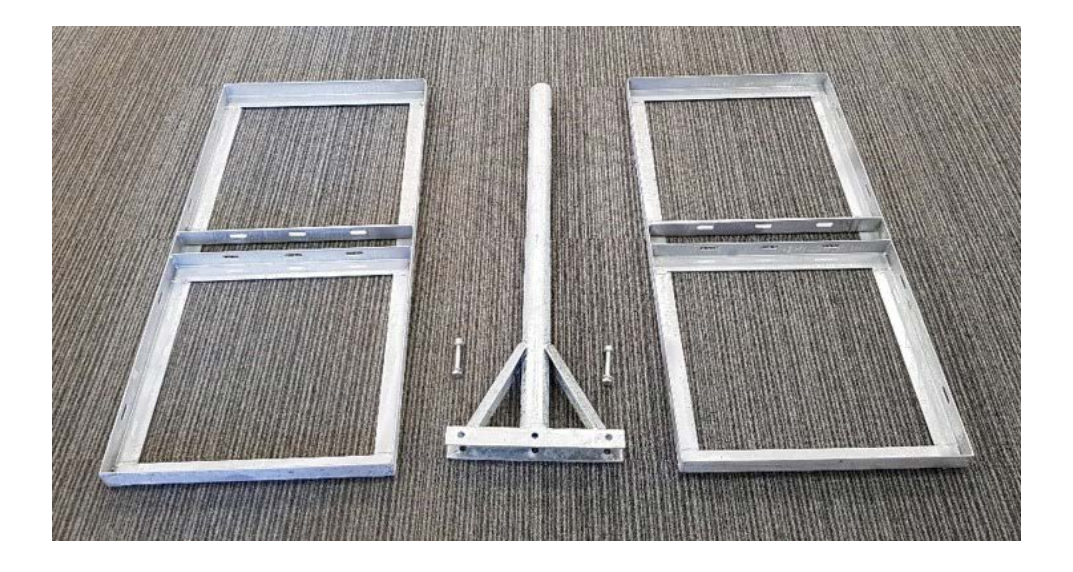

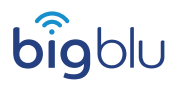

#### **ASSEMBLY OF THE EASY MOUNT SYSTEM Option 2**

To build the mount, place the pole in-between the two base plates and secure with the two bolts provided.

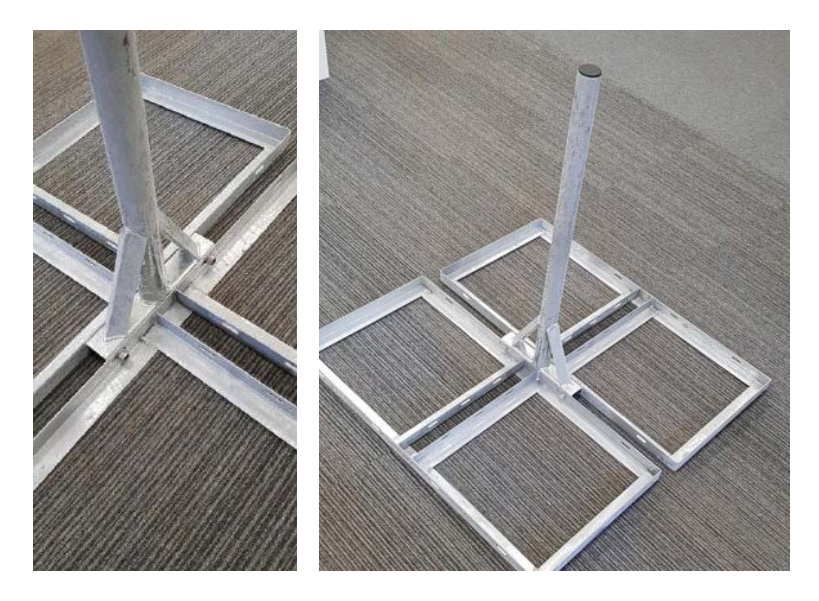

There is a 2nd installation option by using only 1 baseplate.

To build the mount place the pole in the middle of the base plate and secure with the two bolts provided.

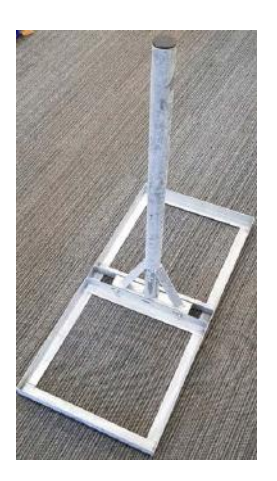

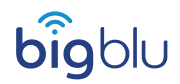

### **ASSEMBLY OF THE DISH**

Open the Dish Kit box and find the back plate (C), the back bracket (B) and the dish bracket (A). Refer to the picture on the right.

Place the dish plate (C) on the inside of the dish bracket (A) and using the curved end screws, attach the back bracket (B) to the plate securing the dish bracket (A) in the middle of the two.

Ensure that the back bracket (B) is upright by checking that the engraved numbers on the side are upright

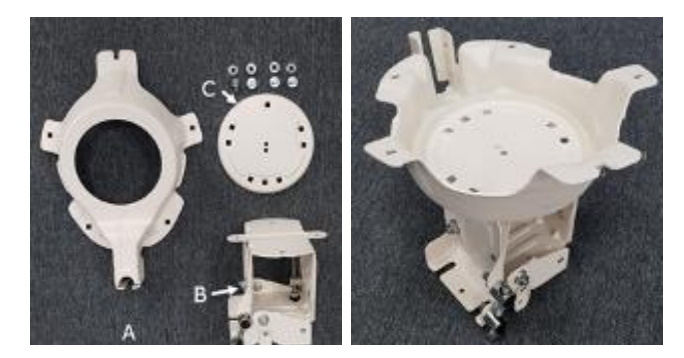

(B)

Use all 4 of the (set3) screws to secure the base in place.

Add the pole mounting brackets to the back bracket

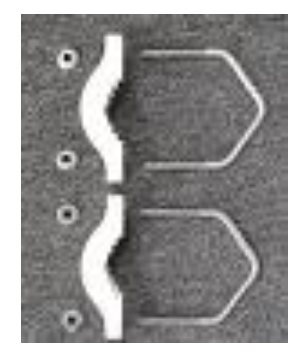

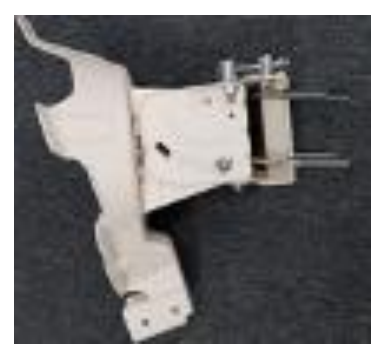

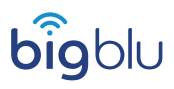

Once the mounting bracket is secured, attach the dish bracket to the Easy Mount System.

Tighten the screws on the mounting bracket, so that the dish can still move slightly left and right. Tighten and secure it later after the dish has been pointed.

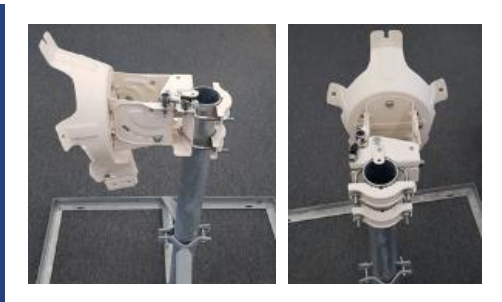

Now attach the dish face to the dish bracket.

Simply do this with the five

rounded edged screws, line up the holes in the dishface with the holes in the bracket and secure tightly. Once the dish face is

attached, the E-TRIA mounting arm needs to be attached.

Now attach the dish face to the dish bracket. Simply do this with the five rounded edged screws, line up the holes in the dishface with the holes in the bracket and secure tightly.

The mounting pole is the long rounded metal pole. Insert the rectangular end into the bottom of your dish bracket and secure tight with the 4 edged bolts.

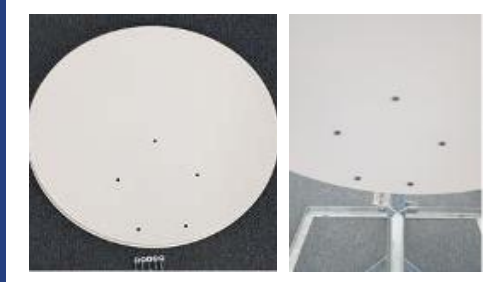

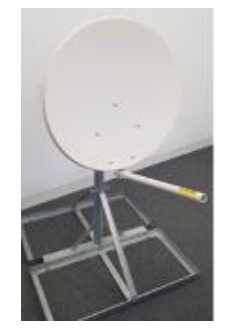

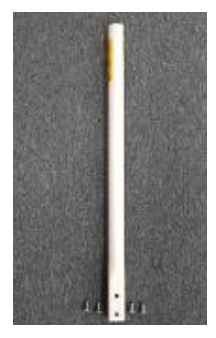

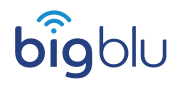

Now the dish is built.

Attach the E-TRIA to the end of the dish, along with the coax cable that runs through the arm of the dish.

Run one end of the coax cable through the back of the E-TRIA arm and push it all the way into the front so it is pointing out, connect your E-TRIA to the cable by screwing in the end of the coax cable into the E-TRIA.

Slot the E-TRIA into the end of the TRIA arm and tighten with the two screws provided in the E-TRIA box on the bottom of the E-TRIA arm pole. Once you have done this, your dish installation is complete and you now need to start with the modem installation and dish pointing.

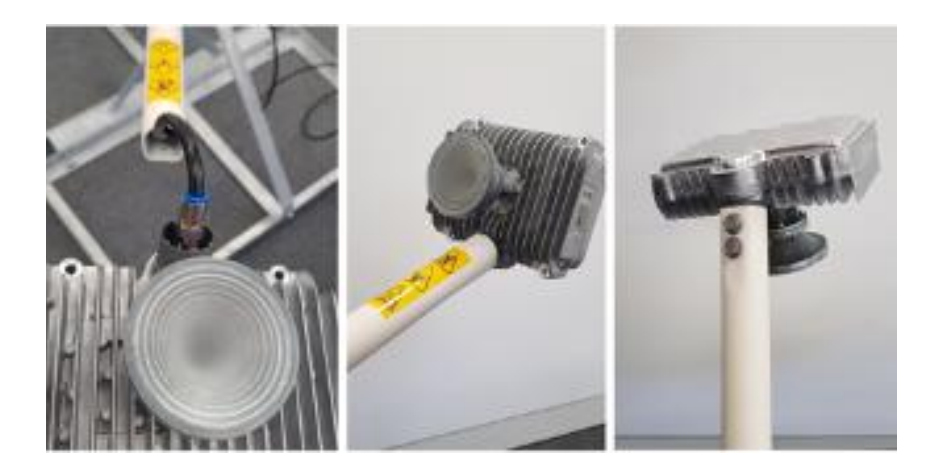

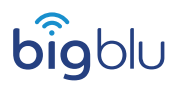

#### **POINTING THE DISH**

Before you can proceed with the installation you will need the following information:

- Spot beam colour
- Elevation angle
- Azimuth degrees

All of this information can be found at the following website http://finder.tooway-instal.com or by using the KaSat Finder App (Available on both IOS and Android free of charge). Please note: if you do not have a internet connection these applications will not work. If you call the bigblu office one of our friendly staff members will be able to get this information for you.

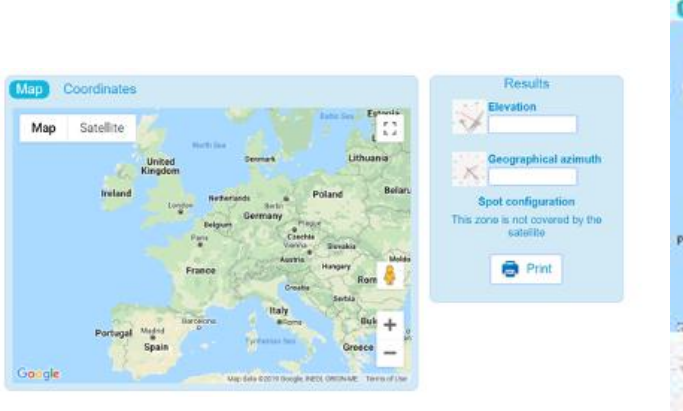

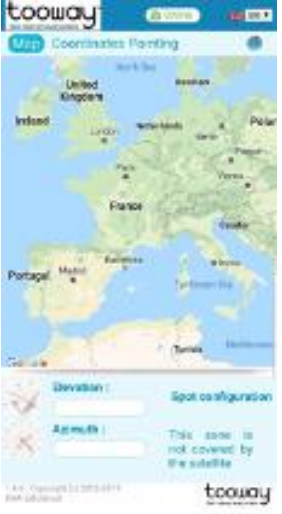

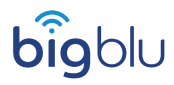

To point the dish, connect your computer or phone either to the modem via an ethernet cable or connect to the Wi-Fi attached to the modem(log in details are located on the back of your modem), open a web browser and go to http://192.168.100.1/install

Select the beam colour that you got from the KaSat Finder for the location, then click the right (Next) arrow.

This will activate the dish pointing process. The TRIA on the dish will start making a \*beeping\* Sound this indicates it is in pointing mode.

Set the elevation to the suggested degrees provided by the KaSat Finder. You can do this by rotating bolt A. The elevation is read from the piece of metal to the left of the bolt and NOT the centre of the bolt itself.

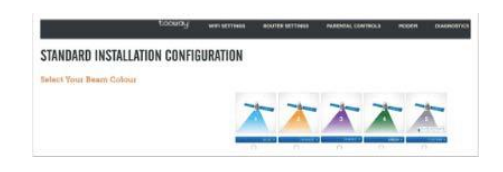

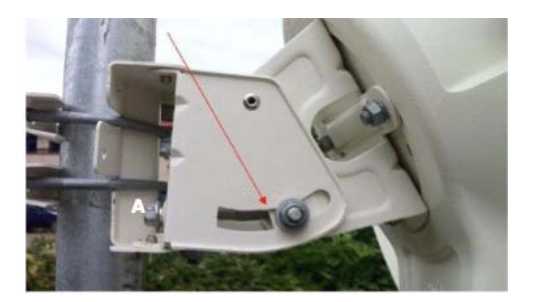

Once the elevation is correctly set, move the dish in a general southern direction. If you have a compass you can use the Azimuth provided by the KaSat Finder as a reference but this is not necessary for the installation. Make sure the 4 bolts holding the dish in place on the wall bracket are still loose enough for you to be able to move the dish horizontally for the manual pointing.

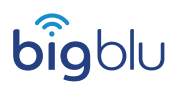

Move the dish horizontally from left to right and right to left to pick up the signal from the satellite. When the dish is not receiving any signal, you will hear a "BEEP BEEP" every 3-4 seconds. The TRIA will ring twice (like a telephone) when is has initially started to receive signal. You will also notice a change in the beeping sound.

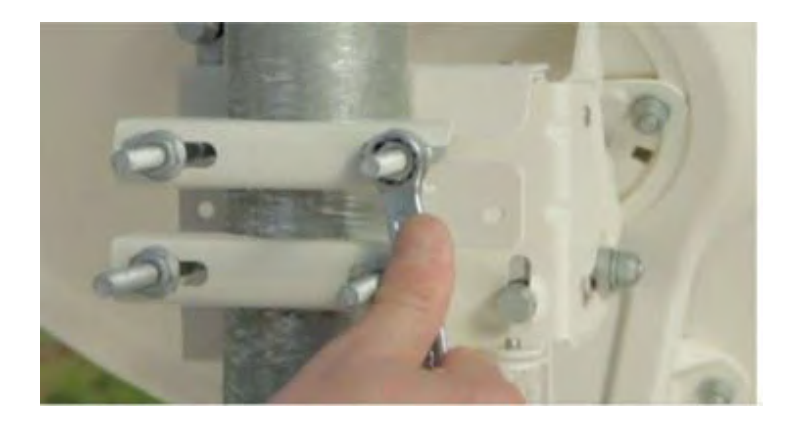

Once you have heard the change in tones, tighten the 4 bolts on the back of the dish holding it to the wall bracket. Make sure there is no drop in the tone. If you scan the sky left to right and do not pick up a signal, move the elevation up/down by 1 degree and repeat the horizontal scanning. Repeat this process until you have found the

satellite.

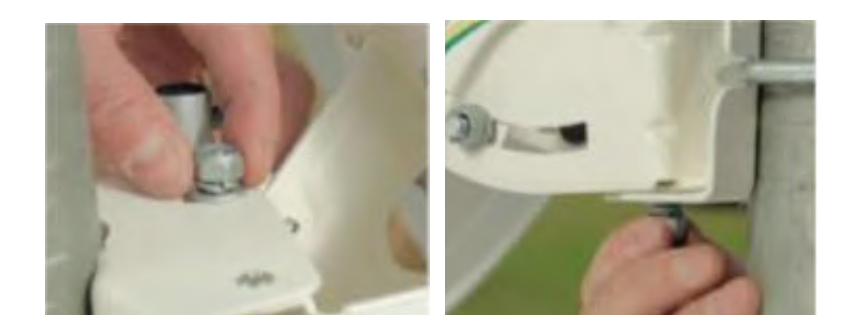

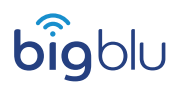

Now you have a rough signal you will need to start the fine pointing procedure. First you will fine tune the azimuth (horizontal movement). Make sure the top and bottom bolts on the mount are both loose as shown in the image on the right.

Start by moving the dish in one direction using the bolt labeled B, if you hear the tone dropping, stop and rotate the bolt in the opposite direction until the tone increases to a higher pitched tone, continue until the tone drops again, then stop and go back the opposite

direction until the best,highest possible tone is achieved. Once the azimuth adjustment is completed with the highest possible tone achieved, lock the top and bottom bolts.

Now you will need to fine tune the elevation. Make sure the side bolts for the elevation movement are both loose.

Now you will need to fine tune the elevation. Make sure the side bolts for the elevation movement are both loose. Start by rotating bolt C in one direction, if you hear the tone dropping, stop and move the bolt in the opposite direction until the tone increases to a higher pitched tone, continue until the tone drops again, then stop and go back the opposite direction until best highest possible tone is achieved. Once the elevation adiustment is completed with the highest possible tone, lock both side bolts.

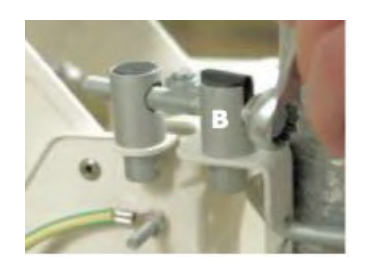

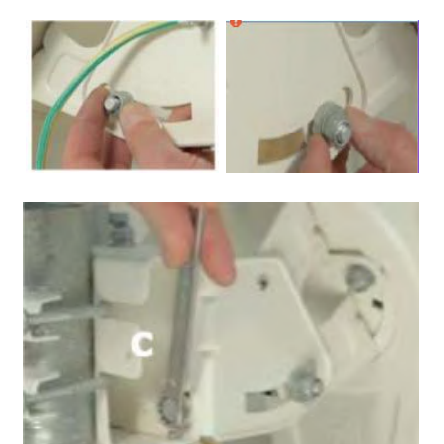

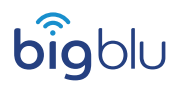

Once the dish is pointed as best as possible, check back to your computer and see what signal level (RX SNR) the modem is receiving. Typically, this figure needs to be about 10 dB for the modem to activate, however the better signal the modem is receiving the better your future connection to the internet will be. As you can see, on our demo dish we have an Rx SNR of 13.18dB If you are happy with your SNR click finish. This will bring you to the basic status page and from here if you click on the picture of the modem the status symbols will change and should show all Green and it will go online without an internet connection if it hasn't been activated on the system yet.

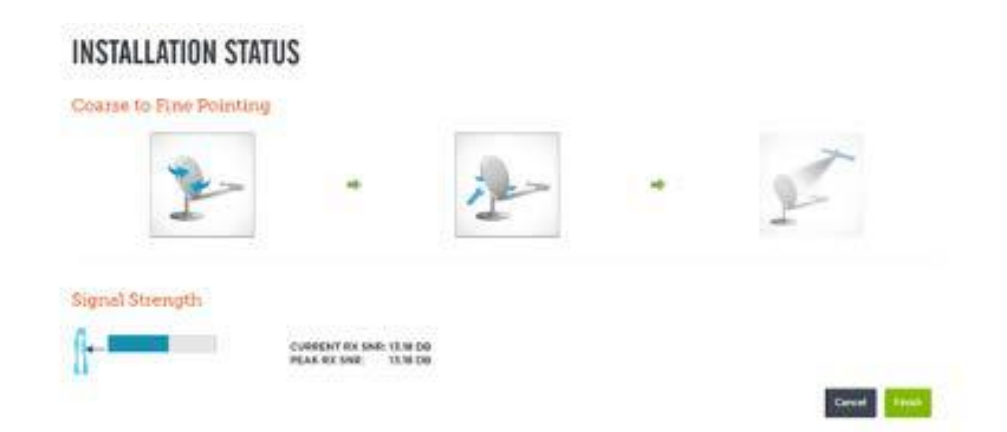

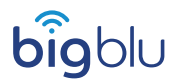

# **MODEM ACTIVATION**

An activation will need to be carried out on any new or replacement modem. To start the activation you will need to go to the following website after completing the above install process.

#### **http://welcome.skylogic.com**

Once on this page click start activation and this will check the quality of the installation of the modem to make sure that it is getting a good signal from the satellite system.

Once the quality has been checked it will show a status page of the modem where it will display the Users MAC Address of the modem, the forward link SNR, Return Link SNR, the IP address being obtained by the modem and it will check to see if the software is up to date. If this information is displayed in green, then its modem is ready to be activated on the account.

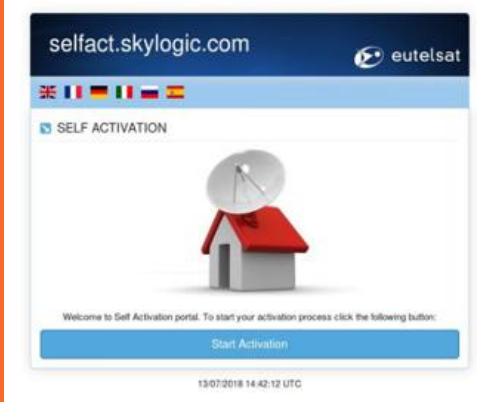

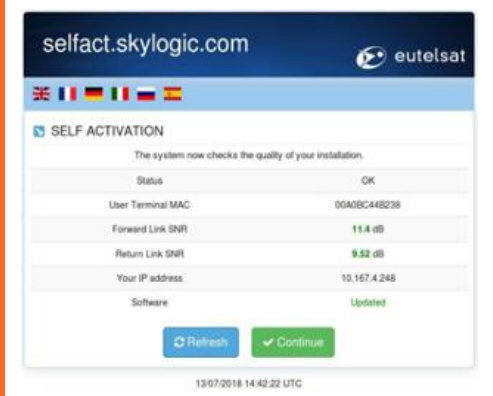

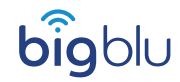

If the information is being displayed in red, then there are conditions preventing the modem from being activated. If the forward link SNR or the return link SNR is in red, try dish pointing again to make sure the satellite dish is in alinement. Try refreshing and proceed.

If the software is out of date the activation will allow you to continue and it will automatically update the software and bring you back to the information screen.

Once updated and the information is displayed in Green the modem will be ready to continue the activation.

On the next screen, this will ask for an activation code that will be linked with the contract this code will be in two part for example.

#### **12345 – ak-0020-123456789**

Once this code is entered click save and this will move your internet connection to the new/replacement modem and will require a reboot after activation to fully come online.

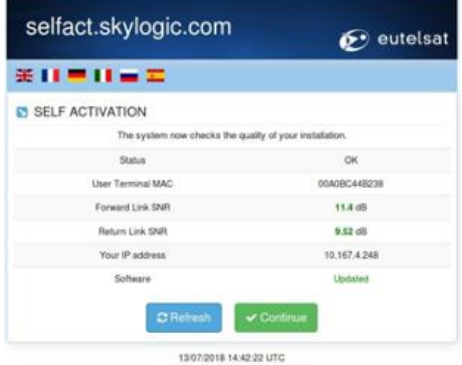

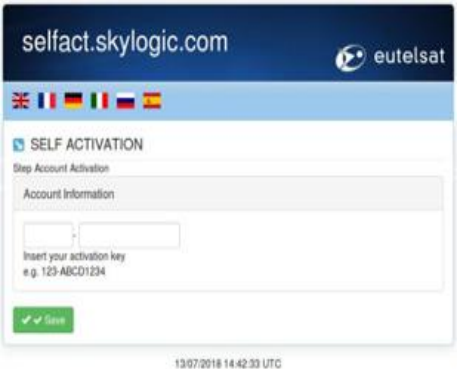

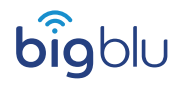

#### **ROUTER MODE**

Open a web browser after the completion of install and activation (internet explorer or Google Chrome) and go to http://192.168.100.1:8080 This will load up the router login screen.

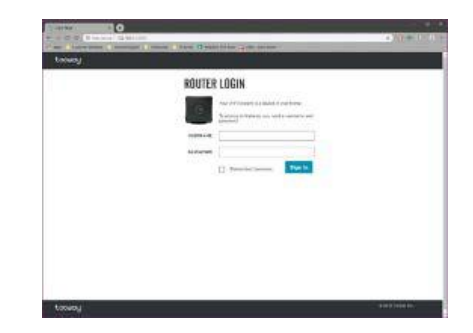

The default username and password: (lowercase)

Username: admin Password: admin

### **WI-FI SETTINGS**

In the Wi-Fi router settings, this will give the options to change the Wi-Fi access name (SSID). This is the name used to conned dives to the wireless network. The Wi-Fi password can be changed on this screen from the default password that can be found printed on the back of the router (pin). After the password has been changed the router will need to be restarted to allow for changes to apply to the system.

By clicking on the advance setting there are some more options to configure the router:

- Network band
- Guest network
- Wireless user filter
- Wireless association
- Wireless network information

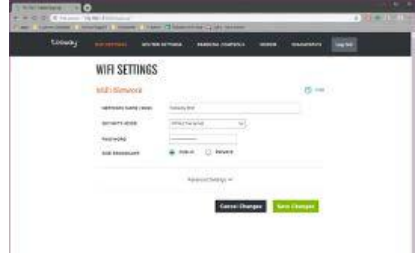

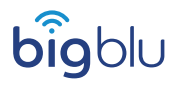

# **BASIC TROUBLESHOOTING**

#### **SPEED TEST**

For accurate results connect a device directly to the modem using an ethernet cable and navigate to one of the following websites.

If you have an SP2 modem, use: http://checkportal.skylogic.com and click on online quality test.

This requires Flash to be able in the web browser to run the speed test.

If you have an SP2 Plus modem, use: http://speedprobe.skylogicnet.com/HTML5speedtest/

This test will record the download and upload capability of the system as well as the latency. When this speed test has been run, on the system the results are recorded on your account for bigblu to help monitor.

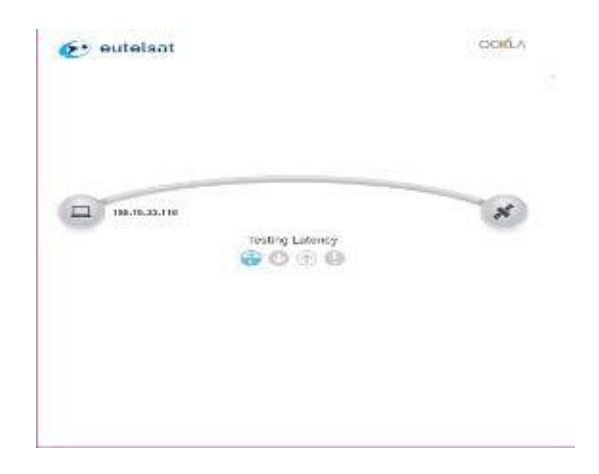

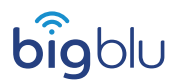

# bigblu

**Broadband House 108 Churchill Rd Bicester OX26 4XD**

www.bigblu.co.uk